# **SO** Southern OREGON

### **WEEKLY SCHEDULE**

**COURSE REFERENCE NUMBER (CRN) COURSE SUBJECT & NUMBER COURSE CREDITS**

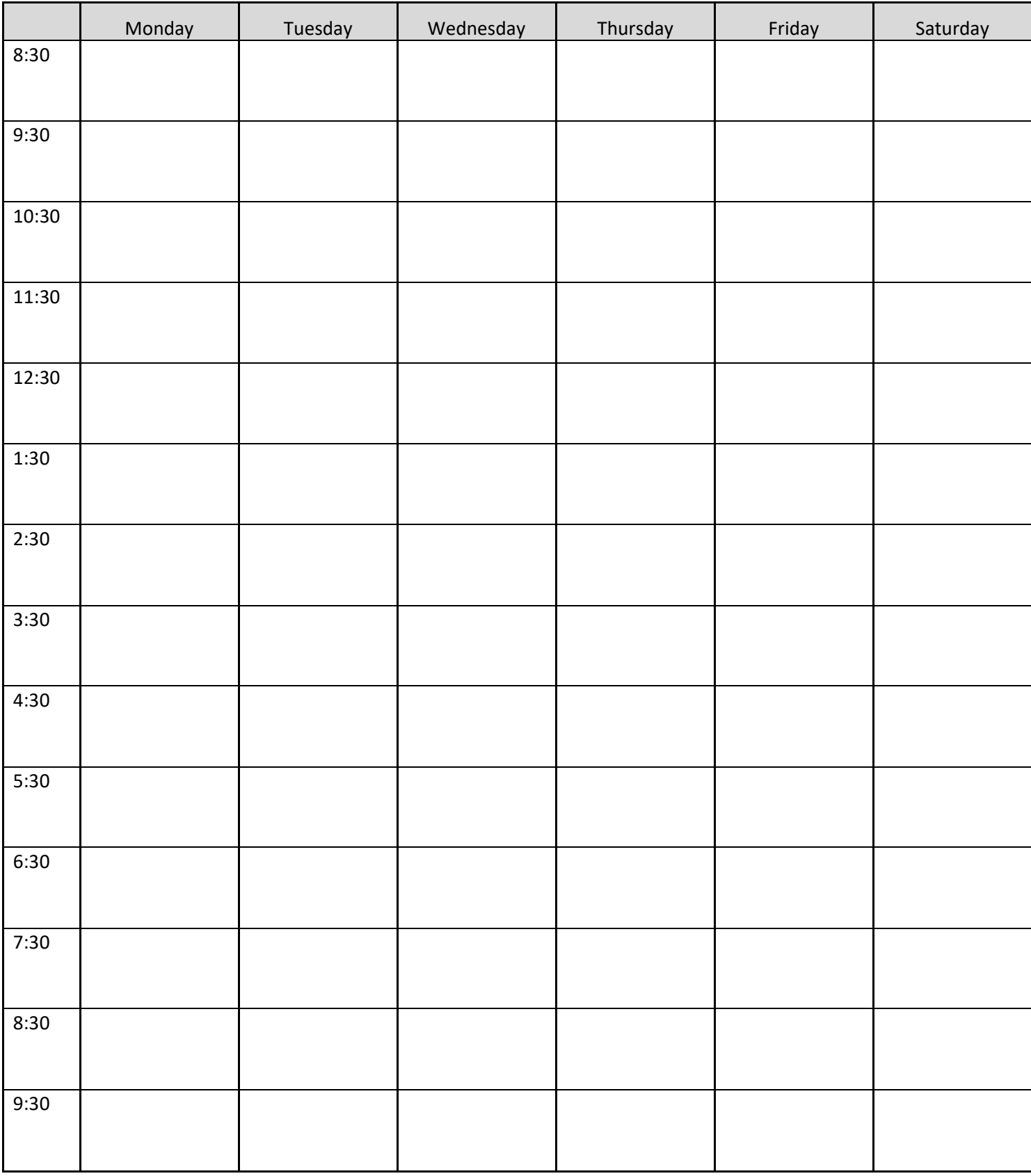

## **How to Register for Classes**

- 1. Log into your **iNSIDESOU** account.
- 2. To search for classes select **Class Schedule** on the top of the screen.
- 3. Select the term, select the subject, and click **Search**.
	- →There is also an **Optional Filters** function you may use. This is the best option when you need to narrow down your search criteria or to find University Studies requirements.
- 4. Write down the CRN (course reference number) for the classes you want to register for on the reverse side of this sheet.
- 5. Go back to iNSIDESOU and click on Student & Registration Tools located under:

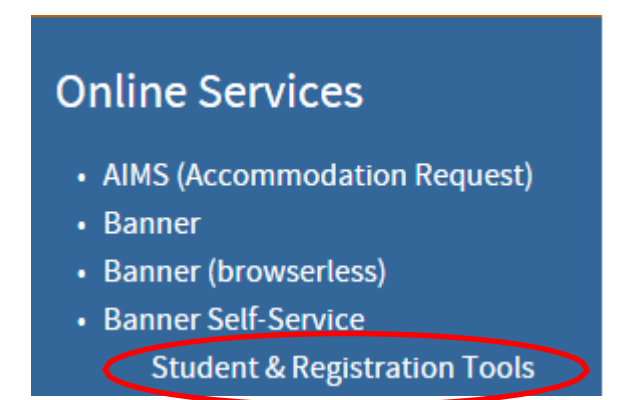

- 6. To register for classes click on **Add or Drop Classes** under RegistrationTools.
- **7.** Select the term and click **Submit.**

### *NOTE: You may not be able to register if:*

- It is not your registration time (Check the **registration time tables**  underRegistration Tools.)
- You have a hold (Select **Holds**  under AcademicProfile**.**
- 8. Scroll to the bottom of the page and enter all the CRNs that you provided in the boxes above.

#### **9.** Click on **Submit Changes.**

10. The next screen will show you which classes you successfully registered for, or any courses in which there were errors. If you encounter registration errors, go to sou.edu/advising and click on FAQs on the left-hand side of the page. Select "About Registration" to find information about common registration errors.